# Konfigurieren der zusätzlichen Diensteinstellungen auf den Telefonadaptern SPA112 und SPA122

## Ziel

Mit den zusätzlichen Diensteinstellungen können Sie Funktionen wie Anklopfen, Bitte nicht stören, Generieren von Anrufer-IDs und mehr konfigurieren. Dies ist bei der Konfiguration Ihres Telefonnetzwerks sehr hilfreich, da Sie Änderungen an einem Gerät vornehmen können, was sich dann auf alle Geräte auswirkt, die mit dem Netzwerk verbunden sind.

In diesem Artikel wird erläutert, wie zusätzliche Diensteinstellungen auf einem SPA112- und einem SPA122-Telefonadapter konfiguriert werden.

#### Anwendbare Geräte

SPA112 SPA122

#### Softwareversion

·1.3.2 (2014)

### Konfigurieren zusätzlicher Diensteinstellungen

Schritt 1: Melden Sie sich beim Konfigurationsprogramm für Telefonadapter an, und wählen Sie Voice > User (Sprache > Benutzer) aus. Die Seite Benutzer wird geöffnet:

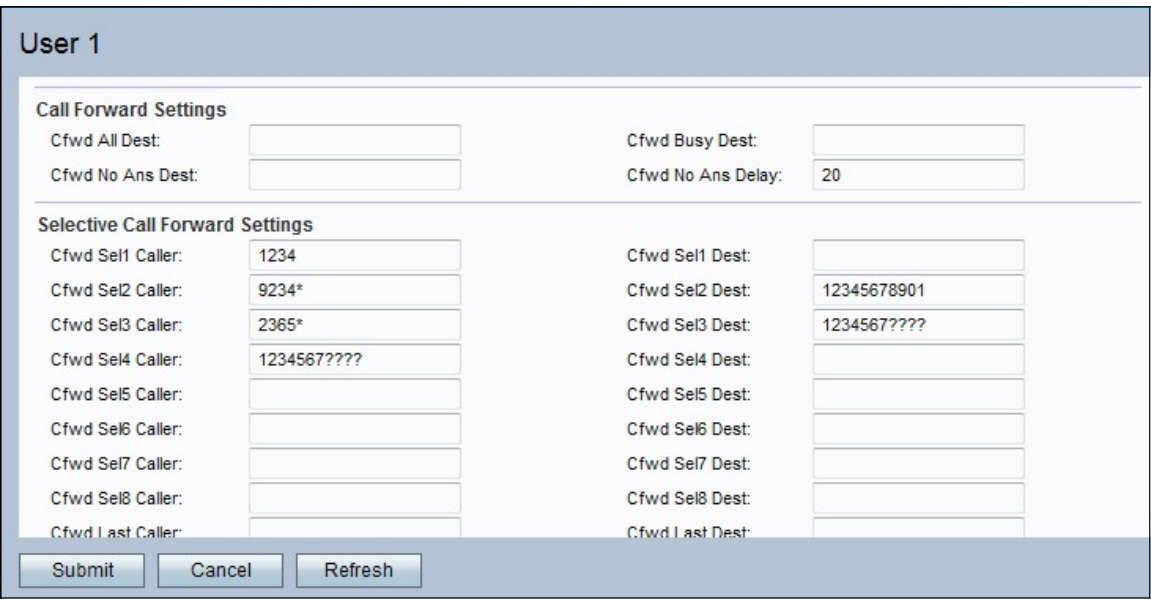

Schritt 2: Blättern Sie nach unten zum Bereich Zusätzliche Diensteinstellungen.

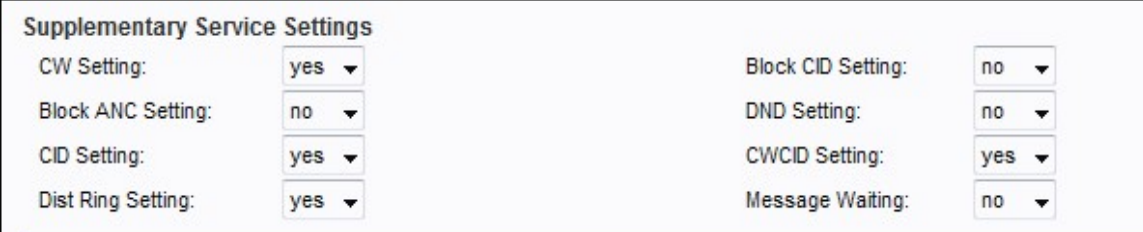

Schritt 3: Wählen Sie den Status aus der Dropdown-Liste im Feld CW-Einstellungen aus, den Sie der Anklopfoption zuweisen möchten. Die Anklopffunktion wird verwendet, um einen Anruf zu halten, während eine andere Aktivität ausgeführt wird.

Schritt 4: Wählen Sie den Status aus der Dropdown-Liste im Feld CID-Einstellung blockieren aus, den Sie der Anrufer-ID-Option zuweisen möchten. Diese Funktion blockiert die Anrufer-ID für alle ausgehenden Anrufe.

Schritt 5: Wählen Sie den Status aus der Dropdown-Liste im Feld ANC-Einstellung für den Block anonymen Anruf aus, den Sie dem Block zuweisen möchten. Diese Funktion wird verwendet, wenn der Benutzer einen Anruf ohne ID erhält. In diesem Fall wird er vom Gerät blockiert.

Schritt 6: Wählen Sie den Status aus der Dropdown-Liste im Feld DND Setting (Bitte nicht stören) aus, den Sie der Bitte-nicht-stören-Funktion zuweisen möchten. Diese Funktion wird verwendet, wenn der Benutzer nicht durch bestimmte Rufnummern gestört werden möchte.

Schritt 7: Wählen Sie aus der Dropdown-Liste im Feld CID Setting den Status aus, den Sie der Anrufer-ID-Generierung zuweisen möchten. Diese Funktion weist dem Anruf eine ID zu.

Schritt 8: Wählen Sie aus der Dropdown-Liste im Feld CWCID Setting den Status aus, den Sie der Generierung der Anrufer-ID für die Anklopfen-Funktion zuweisen möchten. Mit dieser Funktion wird eine ID für einen wartenden Anruf zugewiesen.

Schritt 9: Wählen Sie aus der Dropdown-Liste im Feld Dist Ring Setting den Status aus, den Sie dem speziellen Klingelton zuweisen möchten. Diese Funktion wird verwendet, wenn Sie für dasselbe Telefon verschiedene Nummern konfigurieren möchten, für jede dieser Nummern jedoch unterschiedliche Klingeltöne geben möchten.

Schritt 10: Wählen Sie aus der Dropdown-Liste im Feld Einstellungen für sichere Anrufe den Status aus, den Sie der Einstellung für sichere Anrufe zuweisen möchten. Mit dieser Funktion kann der Benutzer während des Anrufs auf beiden Wegen einen sicheren Anruf tätigen, bei dem der Audiodatenverkehr verschlüsselt wird.

Hinweis: Um die sichere Anrufverbindung für einen bestimmten Anruf zu deaktivieren, während die Funktion für sichere Anrufe aktiviert ist, wählen Sie vor der gewünschten Nummer \*19. Um die Funktion für sichere Anrufe für einen bestimmten Anruf zu aktivieren, während die Funktion für sichere Anrufe deaktiviert ist, wählen Sie vor der gewünschten Nummer \*18.

Schritt 11: Wählen Sie aus der Dropdown-Liste im Feld Nachrichtenwartung den Status aus, den Sie der wartenden Nachricht zuweisen möchten. Der Parameter Message Waiting (Nachrichtenwartung) wird aktualisiert, wenn eine Voicemail-Benachrichtigung beim IP-Telefon eingeht.

Schritt 12: Klicken Sie auf Senden, um die Änderungen zu speichern.